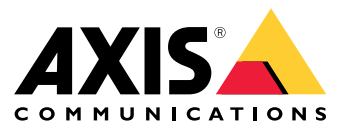

# 用户手册

这是 AXIS Body Worn Live

## 这是 AXIS Body Worn Live

AXIS Body Worn Live 是一项云服务,让可穿戴摄像机用户能够将直播流视频传输到我们的 AXIS Body Worn Live 网络应用,只要他们拥有无线网络连接即可。AXIS Body Worn Live 要求可穿戴系 统在身份和访问管理中连接一个组织文件夹。

<span id="page-2-0"></span>开始

开始

开始使用 AXIS Body Worn Live:

- 1. 打开可穿戴系统中的云扩展 3
- 2. 创建 My Axis 账户 3
- 3. 将可穿戴系统连接到 AXIS Body Worn Live 3
- 4. [启用端到端加密](#page-3-0) [4](#page-3-0)
- 5. [启用直播流](#page-4-0) [5](#page-4-0)
- 6. [添加无线网络](#page-4-0) [5](#page-4-0)
- 7. [同步时间](#page-5-0) [6](#page-5-0)

#### 打开可穿戴系统中的云扩展

- 1. 打开 AXIS Body Worn Manager。
- 2. 转到
- 3. 选择区域。
- 注
- 该区域是您存储元数据的地理位置。如需了解更多关于元数据的信息,请参见 *[证据数据和元](#page-9-0)* [数据](#page-9-0) [10](#page-9-0)。
- 您只能通过重置可穿戴系统来更改区域。
- 4. 单击连接。
- 5. 单击连接确认。

有关云扩展的更多信息,请参阅可穿戴解决方案用户手册中的[云扩展](https://help.axis.com/axis-body-worn-solution#cloud-extensions) 。

创建 My Axis 账户

My Axis 账户为您提供 Axis 身份,并可访问我们基于云的系统和服务(如 AXIS Body Worn Live)。如 果您已有 My Axis 账户,则可以跳过此步骤。

- 1. 转到 My Axis [创建账户](https://auth.axis.com/authn/registration/html)。
- 2. 输入您的信息,然后单击创建账户。

将可穿戴系统连接到 AXIS Body Worn Live

注

如果您的可穿戴系统位于北美之外,则需要打开摄像机中的全部无线网络通道,然后才能 使其与 AXIS Body Worn Live 开始直播流处理。在连接到 AXIS Body Worn Live 之前,通过 bodywornlive.support@axis.com 联系Axis 支持部门,提供您的系统 ID 和系统所在国家/地区。Axis 支持部门将为可穿戴摄像机启用所需的无线通道。

## <span id="page-3-0"></span>开始

- 1. 在 AXIS Body Worn Manager 中, 转到
- 2. 单击开始 AXIS Body Worn Live 设置。
- 3. 接受终端用户许可协议。
- 4. 单击链接开始 AXIS Body Worn Live 设置。
- 5. 登录到您的 My Axis 账户。
- 6. 单击 Ѿ 创建包含一个文件夹的新组织。您将成为组织所有者,并获得整个组织的 Body worn 管 理员和 Body worn 浏览者角色。请参见 *[组织、文件夹和用户角色](#page-9-0) [10](#page-9-0)*。
- 7. 转到 AXIS Body Worn Manager 并复制授权码。
- 8. 返回到授权步骤并粘贴代码。
- 9. 要选择在哪个国家/地区存储证据数据,请单击高级设置并从列表中选择一个选项。 有关证据数据的更多信息,请参阅 [证据数据和元数据](#page-9-0) [10](#page-9-0)。
- 10.单击完成。

AXIS Body Worn Live 30 天试用许可证将自动激活。

#### 启用端到端加密

注

端到端加密确保可穿戴摄像机和 AXIS Body Worn Live 之间的安全通信。要了解更多信息。请参见 [端到端加密](#page-9-0) [10](#page-9-0)。

- 端到端加密是强制性的,必须为使用 AXIS Body Worn Live 的每个浏览器添加加密。
- AXIS Body Worn Manager 在摄像机停放时向其分配公钥。
- 1. 转到 Axis [Body](https://live.bw.mysystems.axis.com/) Worn Live, 使用您的 My Axis 账户凭证登录。
- 2. 转到设置。
- 3. 单击生成秘钥。
- 4. 如果您想重复使用私钥以便能够在另一个浏览器或另一台计算机上查看视频流,请单击下载。 可以选择加密密钥。
- 5. 单击复制公共秘钥。
- 6. 在 AXIS Body Worn Manager 中, 转到
- 7. 在 AXIS Body Worn Live 卡上, 在公共密钥下, 单击添加。
- 8. 为公共密钥键入一个名称。 我们建议您为密钥指定一个名称,以帮助您识别使用私钥的计算机和浏览器,例如"John 的 Chrome 浏览器"。
- 9. 粘贴复制的公共密钥。

## <span id="page-4-0"></span>开始

#### 重复使用私钥

您可以重复使用已下载的私钥,而不是为使用 AXIS Body Worn Live 的每个浏览器产生一对密钥。通过重 复使用密钥,您只需在 AXIS Body Worn Manager 中存储一个公钥。

注

如果您已有密钥,则必须先将其删除,然后才能导入新密钥。

- 1. 转到 Axis [Body](https://live.bw.mysystems.axis.com/) Worn Live, 使用您的 My Axis 账户凭证登录。
- 2. 转到设置。
- 3. 单击导入密钥。
- 4. 浏览到该密钥,然后选择该密钥。

#### 证实端到端加密

公钥具有一个公钥指纹,您可使用它来验证端对端加密。您可在 AXIS Body Worn Manager 和 AXIS Body Worn Live 中找到公钥指纹。要验证端对端加密,请比较这两个指纹,并确保它们相同。

在 AXIS Body Worn Manager 中, 公钥指纹位于 AXIS Body Worn Live下的云页面上的公共密钥列表中。 在 AXIS Body Worn Live 中, 公钥指纹位于端对端加密下的设置上。

#### 启用直播流

我们建议将摄像机配置文件专用于直播流处理,以尽可能降低使用的[许可证](#page-9-0)数量。请参见*许可证 [10](#page-9-0)* 

1. 打开 AXIS Body Worn Manager。

$$
2. \# \mathbb{F} \begin{matrix} \text{1} \\ \text{2} \\ \text{3} \end{matrix}
$$

- 3. 选择要启用直播流的摄像机配置文件。
- 4. 在 AXIS Body Worn Live 下, 打开流式。

### 添加无线网络

必须将可穿戴摄像机连接到无线网络才能流式传输视频。可穿戴摄像机使用分配给摄像机用户的无线网 络。您可以通过摄像机配置文件或直接向摄像机用户分配无线网络。

选项 1: 通过摄像机配置文件分配无线网络 - 您可以在 AXIS Body Worn Manager 中添加一个或多个无 线网络,并将其分配给不同的摄像机配置文件。有关说明,请参见 *在 AXIS Body Worn [Manager](#page-5-0) 中通过* [摄像机配置文件分配无线网络](#page-5-0) [6](#page-5-0) 。

选项 2: 直接将无线网络分配给摄像机用户 – **您可以在 AXIS Body Worn Manager 或 AXIS Body Worr** Assistant 中直接将无线网络分配给摄像机用户。在 AXIS Body Worn Assistant 中,摄像机用户可以自行 添加无线网络。如果您拥有许多摄像机用户,并且想要使用多个单独的无线网络,这将非常有用。当您 在 AXIS Body Worn Manager 中直接向用户分配无线网络时,它会覆盖通过摄像机配置文件分配的网络。 当您在 AXIS Body Worn Assistant 中直接向用户分配无线网络时,它会覆盖其他分配的网络。有关说明, 请参见 *在 AXIS Body Worn Manager [中,将无线网络直接分配给摄像机用户](#page-5-0) [6](#page-5-0)* 或 *[在](#page-5-0) AXIS [Body](#page-5-0) [Worn](#page-5-0)* Assistant [中,直接将无线网络分配给摄像机用户](#page-5-0) [6](#page-5-0) 。

#### 注

AXIS W100 Body Worn Camera 和 AXIS W101 Body Worn 摄像机仅支持 2.4 GHz 频带。

## <span id="page-5-0"></span>开始

### 在 AXIS Body Worn Manager 中通过摄像机配置文件分配无线网络

- 1. 打开 AXIS Body Worn Manager。
- 2. 转到 → AXIS Body Worn Live。
- 3. 在无线网络下 ,单击添加。
- 4. 为无线网络输入名称 (SSID) 和密码。
- 5. 单击添加。

$$
\begin{array}{c}\n6. & \text{if } \frac{1}{2} \\
\text{if } \frac{1}{2} \\
\text{if } \frac{1}{2} \\
\text{if } \frac{1}{2} \\
\text{if } \frac{1}{2} \\
\text{if } \frac{1}{2} \\
\text{if } \frac{1}{2} \\
\text{if } \frac{1}{2} \\
\text{if } \frac{1}{2} \\
\text{if } \frac{1}{2} \\
\text{if } \frac{1}{2} \\
\text{if } \frac{1}{2} \\
\text{if } \frac{1}{2} \\
\text{if } \frac{1}{2} \\
\text{if } \frac{1}{2} \\
\text{if } \frac{1}{2} \\
\text{if } \frac{1}{2} \\
\text{if } \frac{1}{2} \\
\text{if } \frac{1}{2} \\
\text{if } \frac{1}{2} \\
\text{if } \frac{1}{2} \\
\text{if } \frac{1}{2} \\
\text{if } \frac{1}{2} \\
\text{if } \frac{1}{2} \\
\text{if } \frac{1}{2} \\
\text{if } \frac{1}{2} \\
\text{if } \frac{1}{2} \\
\text{if } \frac{1}{2} \\
\text{if } \frac{1}{2} \\
\text{if } \frac{1}{2} \\
\text{if } \frac{1}{2} \\
\text{if } \frac{1}{2} \\
\text{if } \frac{1}{2} \\
\text{if } \frac{1}{2} \\
\text{if } \frac{1}{2} \\
\text{if } \frac{1}{2} \\
\text{if } \frac{1}{2} \\
\text{if } \frac{1}{2} \\
\text{if } \frac{1}{2} \\
\text{if } \frac{1}{2} \\
\text{if } \frac{1}{2} \\
\text{if } \frac{1}{2} \\
\text{if } \frac{1}{2} \\
\text{if } \frac{1}{2} \\
\text{if } \frac{1}{2} \\
\text{if } \frac{1}{2} \\
\text{if } \frac{1}{2} \\
\text{if } \frac{1}{2} \\
\text{if } \frac{1}{2} \\
\text{if } \frac{1}{2} \\
\text{if } \frac{1}{2} \\
\text{if } \frac{1}{2} \\
\text{if } \frac{1}{2} \\
\text{if } \frac{1}{2} \\
\text{if } \frac{1}{2} \\
\text{if } \frac{1}{2} \\
\text{if } \frac{1}{2} \\
\text{if } \frac{
$$

- 7. 选择要分配无线网络的摄像机配置文件。
- 8. 展开 AXIS Body Worn Live面板。
- 9. 选择一个无线网络以将其分配给摄像机配置文件。
- 10.转到用户并选择要分配无线网络的摄像机用户。
- 11.选择具有相应无线网络的摄像机配置文件。

### 在 AXIS Body Worn Manager 中,将无线网络直接分配给摄像机用户

注

在您可以直接将无线网络分配给摄像机用户之前,您必须启用流,请参见 [启用直播流](#page-4-0) [5](#page-4-0)。

- 1. 打开 AXIS Body Worn Manager。
- 2. 转到 → 并选择要向其添加无线网络的用户。
- $3.$  单击 $\begin{bmatrix} 1 \\ 1 \end{bmatrix}$
- 4. 为无线网络输入名称 (SSID) 和密码。
- 5. 单击添加。

#### 在 AXIS Body Worn Assistant 中,直接将无线网络分配给摄像机用户

- 1. 打开 AXIS Body Worn Assistant。
- 2. 转到摄像机。
- 3. 轻击笔图标
- 4. 输入无线网络名称和密码,然后轻击确定。

注

以这种方式添加无线网络时,它会覆盖摄像机配置文件中添加的网络,或在 AXIS Body Worn Manager 中直接向用户分配的网络。

开始

同步时间

重要

- 用于查看 AXIS Body Worn Live 浏览器的直播流必须与可穿戴系统相同时间,发出或花费几秒钟。
- 当系统和客户端之间的时间不同步时,AXIS Body Worn Live 会阻止视频流。
- 我们建议在用于查看 AXIS Body Worn Live 流的电脑上使用相同的 NTP 服务器和时间设置,如 可穿戴系统中所示。

### <span id="page-7-0"></span>配置系统

配置系统

#### 邀请其他用户

作为组织所有者,您可以邀请其他用户加入您的组织。您必须执行此操作,才能将管理员或浏览者等角 色分配给 AXIS Body Worn Live 用户。请参见 *[用户角色](#page-9-0) [10](#page-9-0)* 了解更多信息。

- 1. 转到身份和访问管理。
	- 如果 AXIS Body Worn Manager 中的云区域设置为欧洲,请转到*[身份和访问管理](https://eu.iam.bodyworn.axis.com/)*。
	- $-$ 如果 AXIS Body Worn Manager 中的云区域设置为北美,请转到*[身份和访问管理](https://us.iam.bodyworn.axis.com/)*。
- 2. 单击登录并使用 My Axis 账户凭证登录。
- 3. 选择包含代表您的可穿戴系统的文件夹的组织。
- 4. 单击继续。
- 5. 单击邀请用户。
- 6. 输入您要邀请的人的电子邮件地址。这是该用户的 My Axis 账户使用的电子邮件。
- 7. 单击发送邀请。用户将添加到被邀请者列表中,并通过电子邮件接收邀请。

邀请有效期为七天。当用户接受邀请时,请参见 *接受邀请 8* ,您可将不同的 AXIS Body Worn Live 角色 分配给用户,请参见 分配用户角色 8 。

#### 接受邀请

接受一个组织邀请:

- 1. 打开邀请电子邮件。
- 2. 单击电子邮件中的链接。这会将您带到身份和访问管理。
- 3. 单击登录并使用 My Axis 账户凭证登录。
- 4. 单击接受各邀请。

#### 分配用户角色

组织所有者可以为 AXIS Body Worn Live 用户分配用户角色。

- 1. 转到身份和访问管理。
	- -如果 AXIS Body Worn Manager 中的云区域设置为欧洲,请转到*[身份和访问管理](https://eu.iam.bodyworn.axis.com/)*。
	- $-$ 如果 AXIS Body Worn Manager 中的云区域设置为北美, 请转到*[身份和访问管理](https://us.iam.bodyworn.axis.com/)*。
- 2. 单击登录并使用 My Axis 凭证登录。
- 3. 选择包含代表您的可穿戴系统的文件夹的组织。
- 4. 单击继续。
- 5. 转到文件夹。

注

如果您希望一个用户在多个可穿戴系统中拥有特定角色,您可以为其指定父文件夹角色。要了解有 关文件夹和用户角色的更多信息,请参见 *[组织、文件夹和用户角色](#page-9-0) [10](#page-9-0)*。

### 配置系统

- 6. 选择代表您的可穿戴系统的文件夹。
- 7. 单击添加访问。
- 8. 在用户下,选择要向其分配角色的用户。您可以选择多个用户。
- 9. 在角色下,选择 Body Worn 管理员或 Body Worn 浏览者,或二者都选。
- 10.单击添加。

## 将系统移至其他组织文件夹

要将可穿戴系统从一个组织文件夹移至另一个,您必须首先从当前文件夹断开系统连接,然后将其 连接至另一个。

- 1. 打开要断开或移动的系统的 AXIS Body Worn Manager。
- 2. 在顶部栏中打开上下文菜单 : , 然后单击 关于。
- 3. 记下系统名称和系统 ID。
- 4. 转到 Axis [Body](https://live.bw.mysystems.axis.com/) Worn Live, 使用您的 My Axis 凭证登录。
- 5. 转到设置。
- 6. 在已连接系统下,确定要移动的系统,然后单击断开。
- 7. 按照 [将可穿戴系统连接到](#page-2-0) AXIS [Body](#page-2-0) [Worn](#page-2-0) Live [3](#page-2-0) 中的说明, 将可穿戴系统连接到其他组织 文件夹。

## <span id="page-9-0"></span>了解更多

了解更多

## 组织、文件夹和用户角色

组织是您的 Axis 系统安装的虚拟表示,位于您的 Body Worn 云服务的中心。当您创建新组织时, 它包含一个文件夹。

- 组织将您的可穿戴系统与 AXIS Body Worn Live 云服务的用户相连接。
- 您可将组织构建到文件夹和子文件夹中。通常,文件夹表示组织内可穿戴系统的物理场所或位置。
- • 您可以为组织和文件夹上的 AXIS Body Worn Live 用户分配不同的用户角色。文件夹和子文 件夹承袭其上级文件夹中的角色。
- 组织将可穿戴系统连接到您的 AXIS Body Worn Live 许可证。
- 您可以邀请 AXIS Body Worn Live 用户到组织。请参见*[邀请其他用户](#page-7-0) [8](#page-7-0)*。

要创建组织,您需要一个 My Axis 账户 。

## 用户角色

AXIS Body Worn Live 用户都必须拥有 My Axis 账户。组织所有者管理 AXIS Body Worn Live 用 户。这些用户独立于 AXIS Body Worn Manager 中的摄像机用户。您需要组织中的以下角色以使用 AXIS Body Worn Live:

Body worn 管理员管理 AXIS Body Worn Live 设置。拥有此角色的用户可以查看流列表,但不能 查看直播流。

管理员还必须是组织所有者,才能将可穿戴系统连接到 AXIS Body Worn Live 或断开可穿戴系统 与 AXIS Body Worn Live 的连接、邀请用户和分配用户角色。

• Body Worn 浏览者响应并查看来自可穿戴摄像机的传入直播流。

您可以为每个用户分配多个角色,并且可以添加在其他 Axis 云服务中使用的角色。

#### 许可证

在 24 小时内分配给已启用直播流摄像机配置文件的用户的摄像机数量(上周的平均值)决定了所需的 AXIS Body Worn Live 许可证数量。

无论是使用固定摄像机还是自行分配,许可证模型都是相同的。

我们建议将摄像机配置文件专用于直播流处理,以尽可能降低使用的许可证数量。

要了解有关 Axis 产品和服务许可证的更多信息,请参见 AXIS License [Manager](https://help.axis.com/axis-license-manager) 用户手册。

#### 端到端加密

端到端加密确保只有预期的接收者才能够访问流式视频。使用 AXIS Body Worn Live 的各可穿戴摄像机的 公共秘钥和各浏览器的私钥启用此安全通信。

#### 重要

- • 如果移除 cookie 和其他场所数据,浏览器将删除私钥。清除浏览历史记录时,可能会发生这种情 况。避免这种情况的一种方法是将 AXIS Body Worn Live 列为浏览器的例外事项。
- 如果您删除私钥(例如,清除浏览历史记录),则必须重复 *[启用端到端加密](#page-3-0) [4](#page-3-0)* 中的指令。

注

## 了解更多

## 证据数据和元数据

当可穿戴摄像机传输实时视频时,会产生证据数据和元数据。在 AXIS Body Worn Live 中,您可以选择多 个国家/地区来存储证据数据。元数据必须存储在主要云区域之一(欧盟或美国),您在打开云扩展时 在 AXIS Body Worn Manager 中选择该云区域。

证据数据:

- 加密的视频和音频流
- 加密的事件定位数据

元数据:

- 用户相关,例如用户 ID、用户名、流 ID、组织 ID。
- 流相关,例如开始时间、结束时间和持续时间。

### 日常使用

### 日常使用

#### 重要

出于安全原因,AXIS Body Worn Live 要求摄像机至少每六天对接一次。仅当您在六天的时间间 隔内对接摄像机时,直播流式传输才有效。

#### 打开 AXIS Body Worn Live

- 1. 转到 AXIS [Body](https://live.bw.mysystems.axis.com/) Worn Live。
- 2. 使用您的 My Axis 账户凭证登录。
- 注
- 即使您关闭了 AXIS Body Worn Live 选项卡,您仍可保持登录状态,只要保持您的网络浏览器处 于打开状态。
- 如果您关闭网络浏览器,并且在七天内未再次打开,您将会注销。

#### 启动直播流

要启动直播流:

- 1. 双击可穿戴摄像机上的功能按钮。
- 2. 录制 LED 变红,无线连接状态 LED 开始呈琥珀色闪烁,以指示摄像机正在尝试建立与 AXIS Body Worn Live 的连接。
- 3. 当摄像机连接且视频流处于直播状态时, 无线连接 LED 将变绿。
- 4. 在 SOC (安全操作中心)操作员确认流时, 摄像机震动, 请参见 *查看和确认直播流 12*。

重要

此通知意味着 SOC 操作员已打开并确认了直播流。它不保证操作员正在观看。

#### 注

您可以在录制内容时启动直播流,也可以同时开始录制和流式传输。

#### 停止直播流

要停止直播流和录制,请按住录制按钮。请查看摄像机的用户手册,了解有关需要按住按钮多长时 间的信息。

### 查看和确认直播流

当摄像机用户启动直播流时,其 Body Worn 用户名将显示在活动流下。要查看直播流,请执行以下操作:

- 1. 转到流
- 2. 单击您要查看视频流的摄像机用户。
- 3. 要让摄像机用户知道您已打开直播流, 请单击 (O))<br>3. 要让摄像机用户知道您已打开直播流, 请单击 (O) 。摄像机震动通知摄像机用户。

## 日常使用

## 同时查看多个直播流

您可以查看多达四个相邻摄像机用户的直播流。要创建一组摄像机用户并同时查看其直播流:

- 1. 转到流 。
- 2.  $# \pm \frac{8}{9}$ .
- 3. 为组键入一个名称。
- 4. 单击 ◆ 并选择多达四个摄像机用户。
- 5. 单击创建。
- 6. 要查看直播流,请单击组名称。

## 查看近期的流

AXIS Body Worn Live 可将各流保存 24 小时。要查看近期的流:

- 1. 转到录制 $\left\{ \vphantom{\raisebox{-0.5cm}{.}}\right\}$
- 2. 单击您要查看视频流的摄像机用户。
- 3. 单击要查看的流。

## 故障排查

## 故障排查

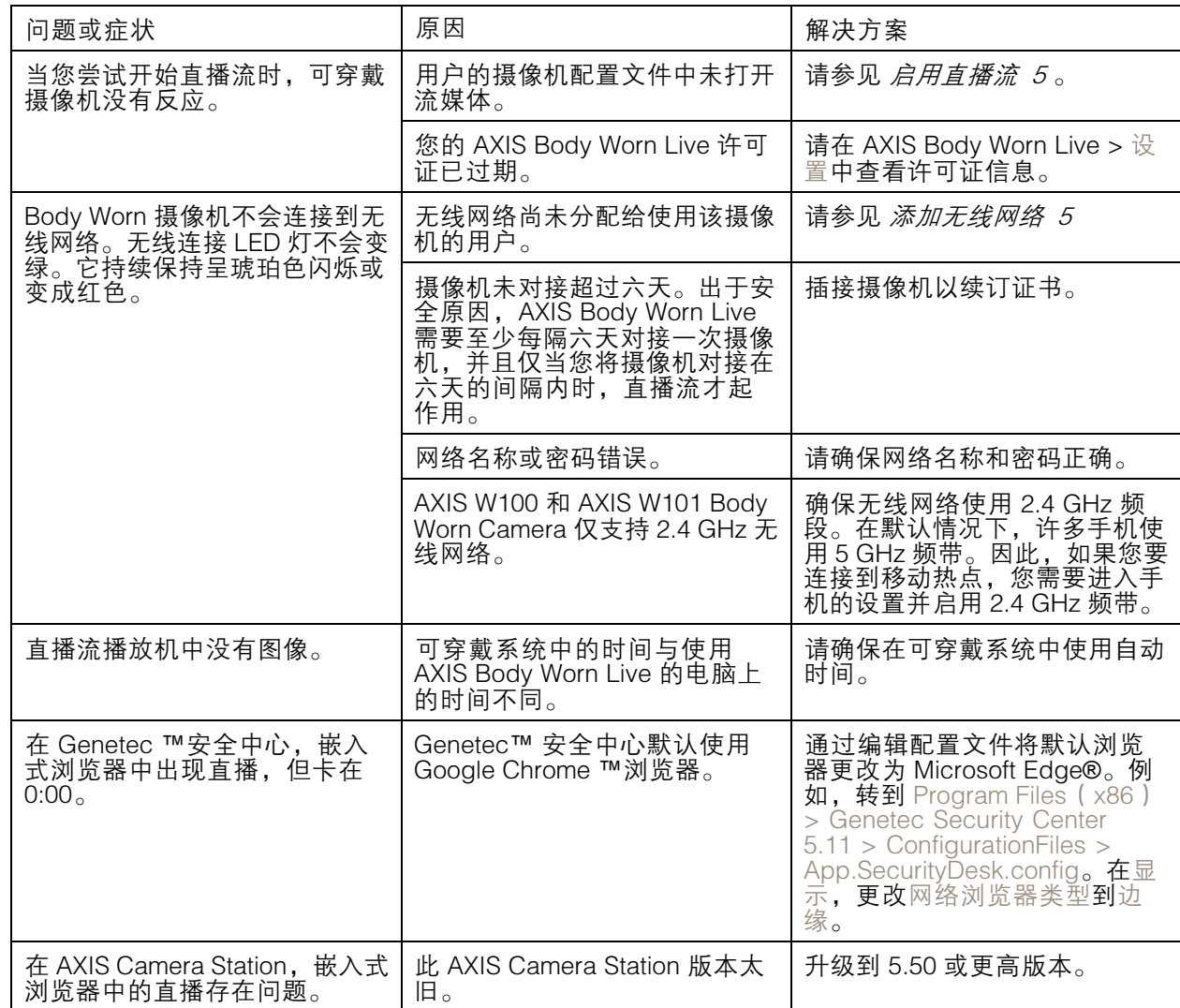

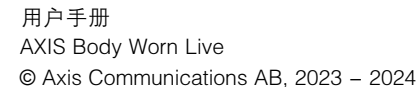

版 本 M9.2 日期: 一月 2024 零件号 T1018912<sup>-</sup>